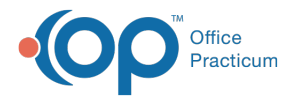

Important Content Update Message

We are currently updating the OP Help Center content for the release of OP 20. We appreciate your patience as we continue to update all of our content. To locate the version of your software, navigate to: **Help tab > About**.

## DB Viewer: Direct Email Address Merge

Last Modified on 05/27/2020 3:56 pm EDT

Version 20.3

 $\mathcal{E}$ 

## **Path: Tools tab > Database Viewer button**

## **Overview**

Direct Email Address entries in the Address Book may get duplicated. The steps below walk a user through how to use Database Viewer to merge the duplicate entries in the Address Book.

- 1. Navigate to Database Viewer by following the path above.
- 2. Click the **AddressBook** tab.
- 3. In the **List records where these fields are duplicated**section of the window, use the drop-down to select the checkbox for **DIRECT\_EMAIL**.

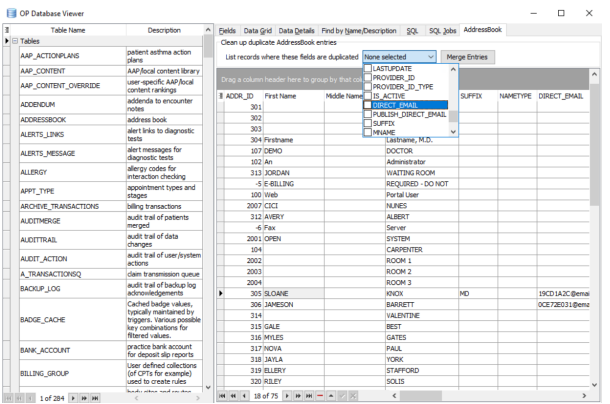

**Warning**: While there are many options to choose from,**DIRECT\_EMAIL** is the only option functional at this time.

- 4. Click outside the drop-down list to filter the report to the selection.
- 5. Merge the duplicate entries by following the below steps:
	- a. Click the **Merge Entries** button, and complete both of the following steps.
		- **1. Select the Merge from Record in the Grid**: select the record in the list that will be merged into the record to keep.
		- **2. Select the Merge to Record in the Grid**: select the record in the list that you will keep.

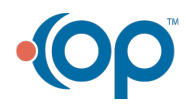

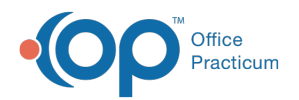

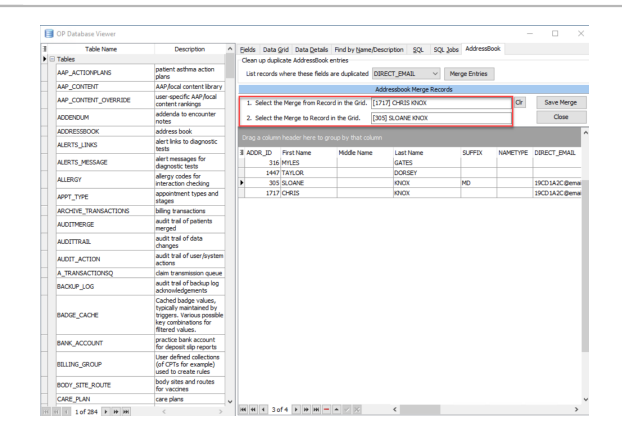

- b. Click the **Save Merge** button.
- c. Click **OK** in the Confirm dialog window.

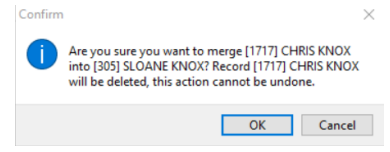

d. The OP DB Viewer window displays the merge is complete, click the**OK** button.

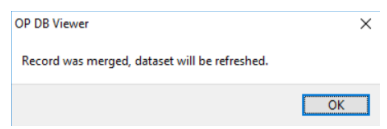

- e. Repeat the above steps for all records to merge.
- 6. Click the **X** to close the OP Database Viewer window.

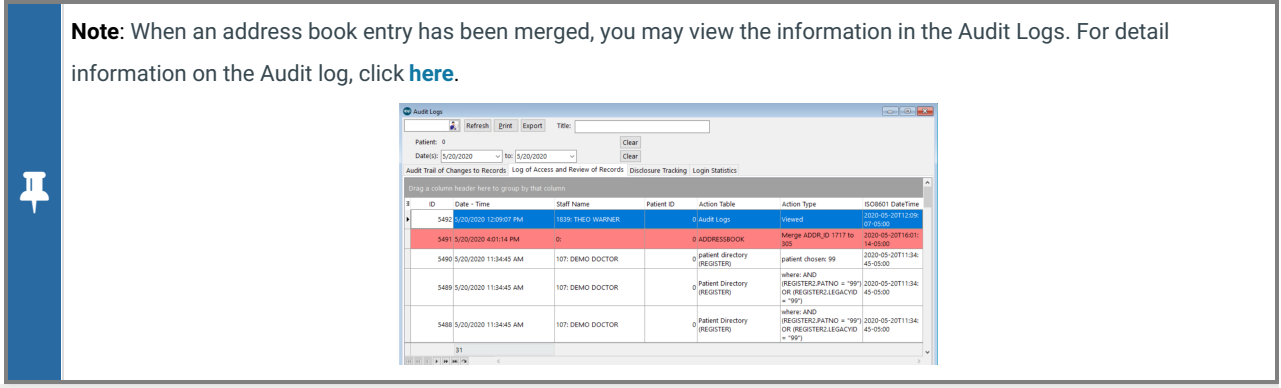

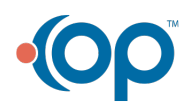